#### 1.1 Posting for Bid:

When a load has been created in the TMS, and the user does not wish to utilize contracted rates for that particular load, you may select to use the Bid Board. The "Bid" section is directly beneath the "Customer Rates" section:

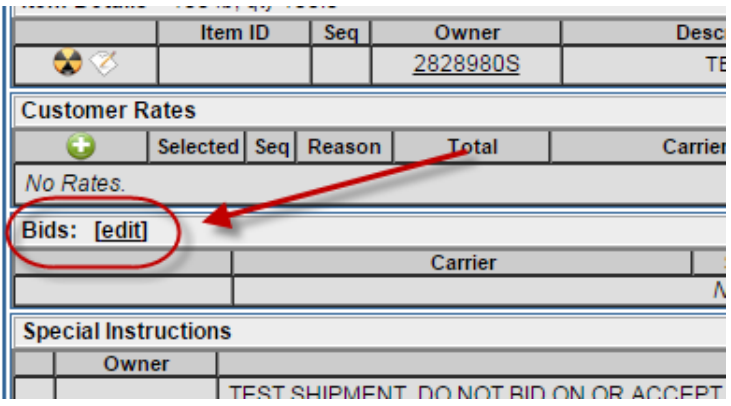

Click on the "Edit" button. Within the pop up, you can select the group of carriers to submit the bid to.

*You can also indicate the Max Bid Amount, Min Delta Amount, and Expiration date – but these functions are not required.* 

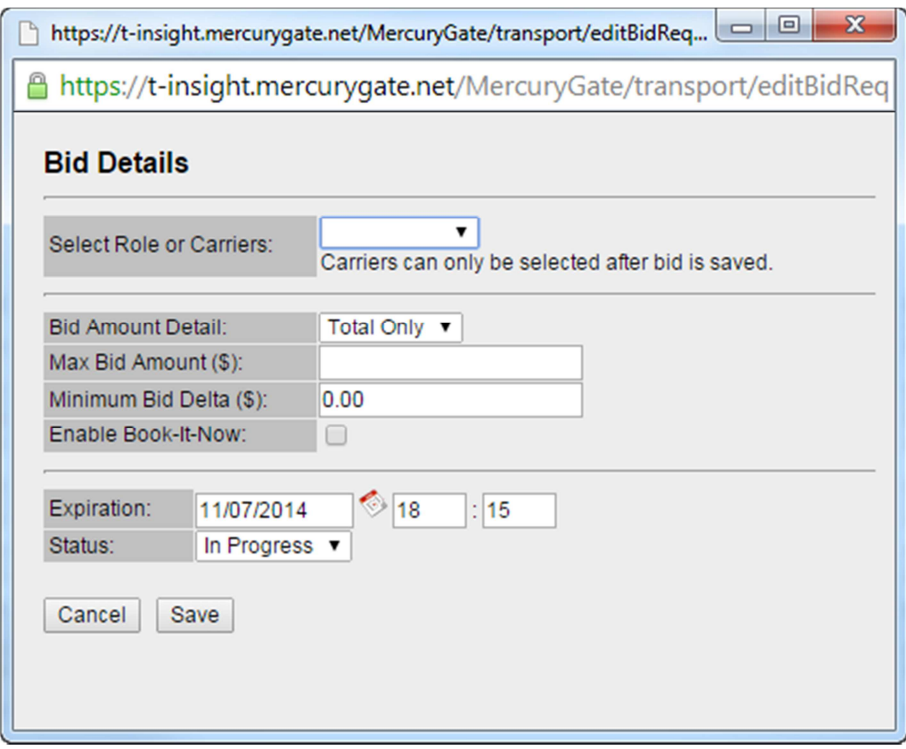

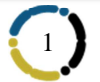

## 1.2 Interacting with the carrier(s) bids:

Once the Bid has been posted, the carriers will receive notifications to submit their bids. As the carriers make submissions, rates will begin to list out on the "Bids" section of your load:

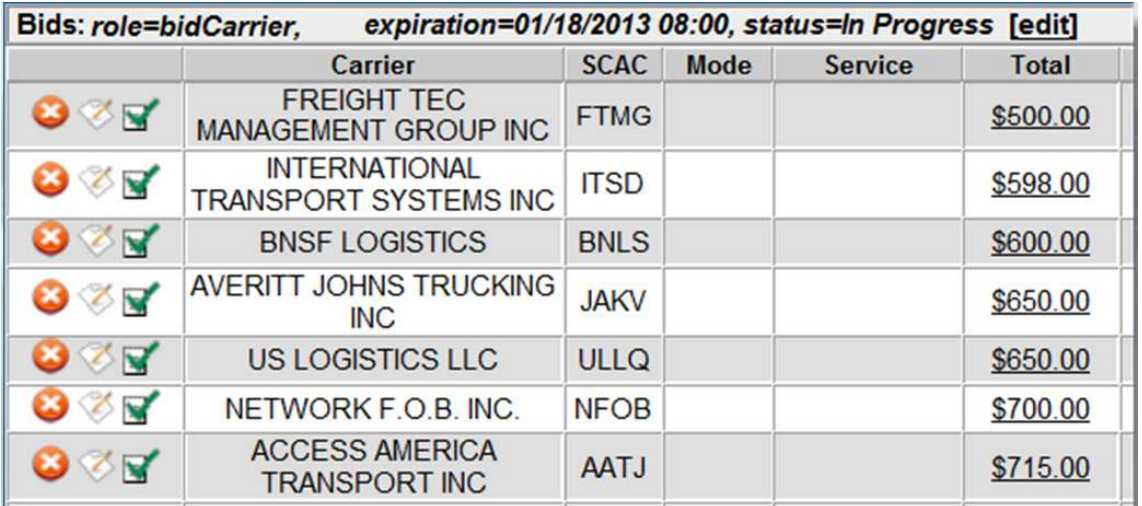

Simply click the "Check" beside the carrier you want to select  $\blacksquare$ 

### 1.3 Tendering to the selected carrier:

Once the carrier has been selected, you may then tender the shipment to the carrier. This step can be taken directly after the Bid Process, or whichever day you would like the carrier to begin planning to pickup the load:

Once you have Tendered to the carrier, they will receive the follow automated email:

*(continue to next page)* 

# *Insight TMS™* User Guide

Using a Bid Board

#### **Carrier Load Tender**

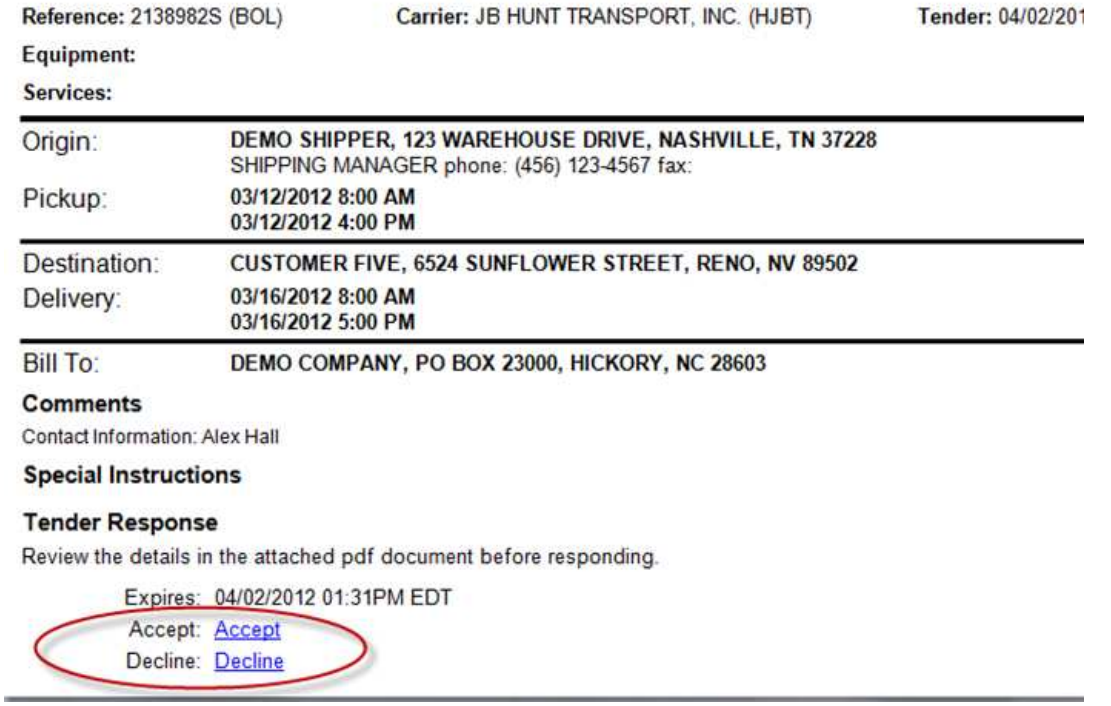

The bid/tender process is now complete.

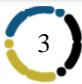